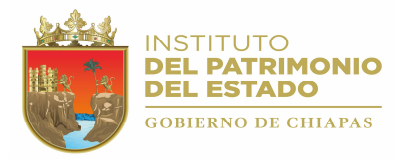

## INTRODUCCIÓN

El Sistema de Control Vehicular (SISVEH Ver. 2.0), fue creado con la finalidad de controlar y actualizar adecuadamente el padrón vehicular que se encuentra en los Organismos de la Administración Centralizada y Paraestatal.

Actualmente debido al incremento de datos y procesamiento de información que se tiene de las unidades vehiculares propiedad del Gobierno del Estado, se ha actualizado el sistema (SISVEH Ver. 2.0) incorporando nuevas Tecnologías de Información que proporcionan un mejor control en la Administración del Inventario.

Esta nueva versión del Sistema Vehicular incorpora los números económicos con código de barras, un nuevo diseño de etiqueta sobre un material de mayor calidad que ofrece mayor duración y resistencia al medio ambiente. También incorpora un módulo generador de números económicos totalmente automático, que garantiza que estos números sean únicos.

El Sistema de Control Vehicular también fue actualizado, utilizando tecnología de vanguardia que permite a las Dependencias y Entidades del Gobierno ingresar en línea las Cédulas de Altas, Bajas y Transferencias.

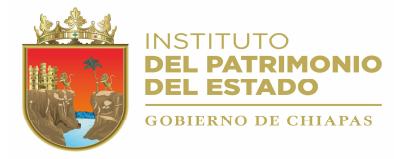

# **OBJETIVO**

Proporcionar al usuario información detallada de cómo realizar los movimientos de captura, actualización e impresión del padrón vehicular, así como los procesos que se realizan para el envío de Cedulas de Altas, Bajas y Transferencias a la Dirección de Patrimonio de la Secretaría de administración.

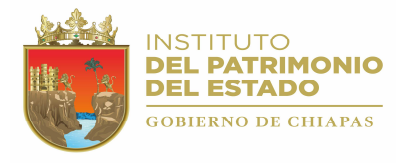

# 1.- ACCESO AL SISTEMA.

Para accesar al Sistema de Control Vehicular versión 2.0, haga doble clic sobre el icono correspondiente que se encuentra en el escritorio de su computadora (Figura 1.1).

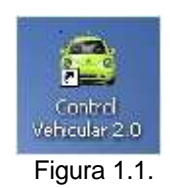

También puede accesar al sistema desde el menú inicio, haciendo clic en la opción "Control Vehicular". Dependiendo de la ruta donde se haya instalado el sistema, su pantalla se verá similar a la figura siguiente.

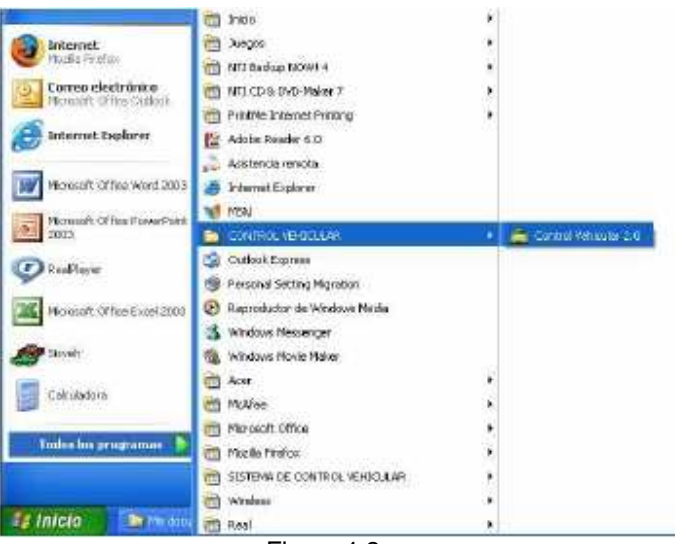

Figura 1.2.

La primera pantalla que se visualizará será la siguiente:

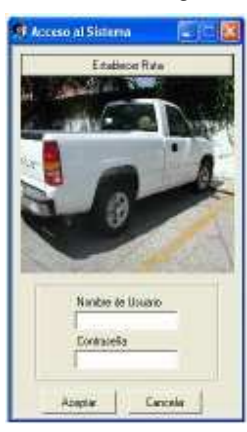

Figura 1.3.

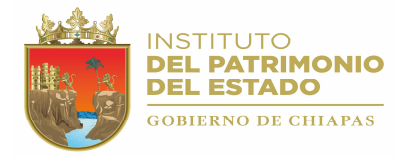

## 2.3.- CATÁLOGOS.

Esta opción permite el Mantenimiento de los Archivos de Catálogos de Personal, Talleres y Titulares. Estos catálogos son de gran utilidad ya que permiten complementar la información que se tiene de las unidades vehiculares, además que facilitan en gran manera la obtención de ciertos datos que son continuamente utilizados en el "Sistema". Ver figura siguiente:

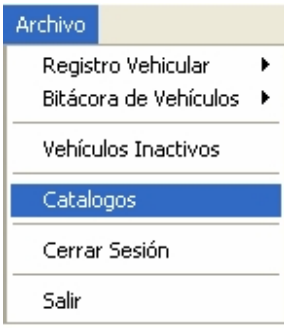

Figura 2.3.1

Para activar la opción de "Mantenimiento a Catálogos", haga un clic en la opción "Archivo\Catálogos" del "Menú Principal" o bien utilice las teclas de dirección y seleccione con la tecla <ENTER>.

### 2.3.1.- CATALOGO DE PERSONAL.

Esta opción permite registrar y actualizar los datos del Personal que tiene bajo resguardo alguna o más de una Unidad Vehicular. Para activar esta opción haga un clic en la ficha "Personal" del formulario "Catálogos del Sistema". A continuación se mostrara la siguiente pantalla:

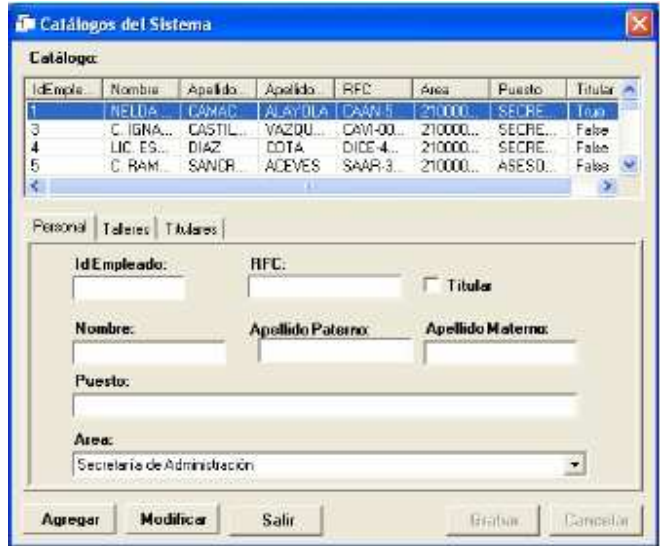

Figura 2.3.2.

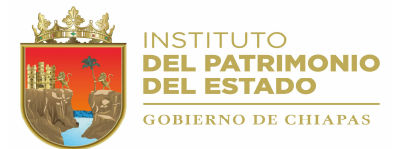

### 2.3.1.1.- AGREGAR PERSONAL.

Esta opción permite registrar los datos del Personal resguardante de las Unidades Vehiculares. Para activar esta opción haga un clic en el botón [Agregar].

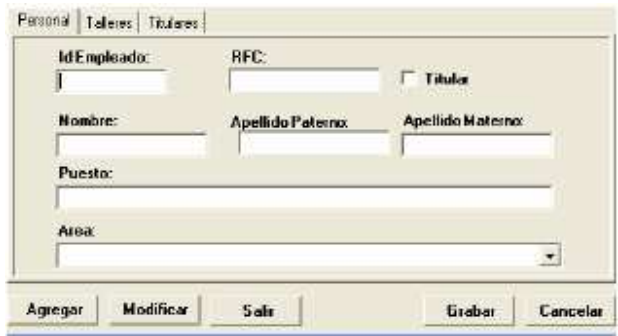

Figura 2.3.3.

Al activar la opción "Agregar", se habilitan los siguientes campos para la captura correcta de los datos del Personal (Figura 2.3.3):

- Id Empleado: Es una clave única, que permite identificar a un Empleado de los demás.
- RFC: Registro Federal de causantes del Empleado.
- Titular: Permite indicar si el Empleado es titular de su Área de Adscripción.
- Nombre: Es el Nombre del Empleado.
- Apellido Paterno: Es el Apellido Paterno del Empleado.
- Apellido Materno: Es el Apellido Materno del Empleado.
- Puesto: Se refiere al puesto que desempeña el Empleado dentro de su Área de Adscripción.
- Área: Es el Área de Adscripción del Empleado.

#### GRABAR REGISTRO DEL EMPLEADO

Una vez que se han proporcionado los datos del Empleado, guarde el registro con un clic en el botón [Grabar] (Figura 2.3.3). Al guardar se aceptan los datos del empleado en cuestión, limpia los campos y lo deja listo para poder agregar otro empleado.

#### CANCELAR AGREGAR PERSONAL

Para cancelar la acción de agregar un Empleado, haga clic en la opción "Cancelar" (Figura 2.3.3). Al cancelar se limpia los campos y se inhabilitan, en espera de que el usuario ejecute una acción.

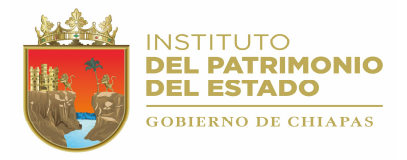

#### 2.3.1.2.- MODIFICAR PERSONAL.

Esta opción permite modificar o actualizar los datos de un empleado en particular. Para activar la opción haga clic en el botón [Modificar]. Enseguida se habilitan los campos del registro del empleado a excepción del campo Id Empleado. Ver siguiente figura:

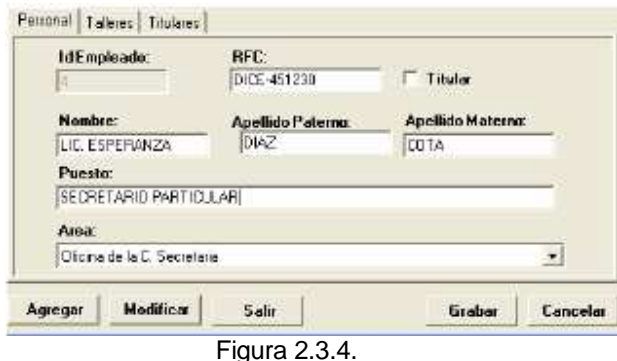

Esta opción tiene la misma funcionalidad que la opción de "Agregar Personal", con la diferencia que en esta los datos se obtienen de un registro ya guardado previamente. Estos datos pueden ser modificados y enseguida guardarse. Los datos se guardan en el registro de donde se obtuvieron inicialmente.

## 2.3.2.- CATÁLOGO DE TALLERES.

Esta opción permite registrar y actualizar los datos de los Talleres (Proveedores) que proporcionan Mantenimiento y Servicios a Vehículos. Para activar esta opción haga un clic en la ficha "Talleres" del formulario "Catálogos del Sistema" (Figura 2.3.5). A continuación se mostrara la siguiente pantalla:

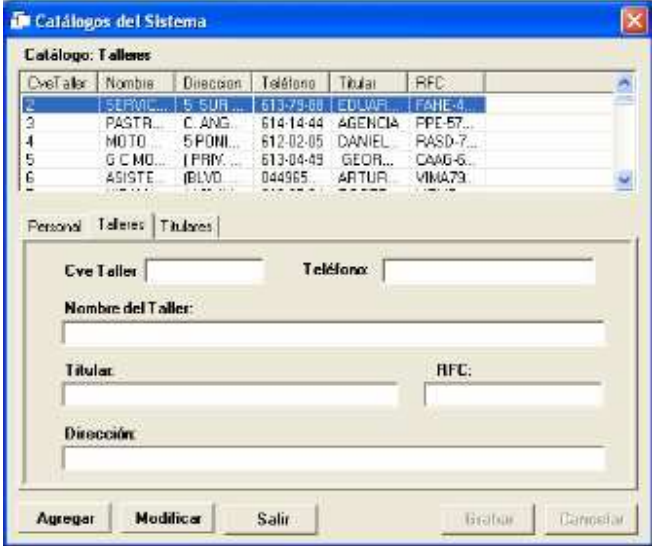

Figura 2.3.5.

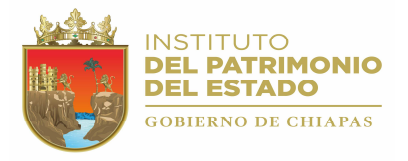

### 2.3.2.1.- AGREGAR TALLER.

Esta opción permite registrar los datos del Taller (Proveedor) prestador de servicios a las Unidades Vehiculares. Para activar esta opción haga un clic en el botón [Agregar].

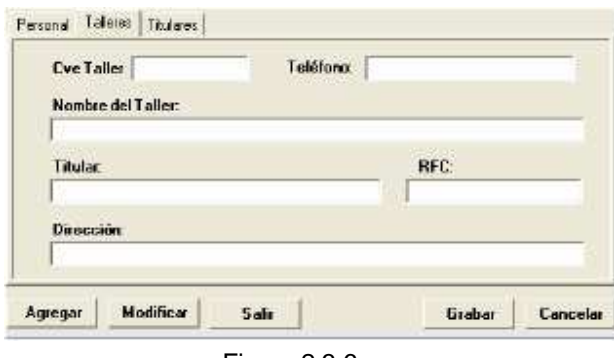

Figura 2.3.6.

Al activar la opción "Agregar", se habilitan los siguientes campos para la captura correcta de los datos del Taller (Figura 2.3.6):

- Cve. Taller: Es una clave única, que permite identificar a un Taller de los demás.
- Teléfono: Es el teléfono del Taller.
- Nombre del Taller: Es el Nombre del Taller.
- Titular: Es el Nombre del Titular del Taller.
- RFC: Registro Federal de Causantes del Taller.
- Dirección: Es la dirección de Taller.

#### GRABAR REGISTRO DEL TALLER.

Una vez que se han proporcionado los datos del Taller, guarde el registro con un clic en el botón [Grabar] (Figura 2.3.6). Al guardar se aceptan los datos del Taller en cuestión, limpia los campos y lo deja listo para poder agregar otro Taller.

#### CANCELAR AGREGAR PERSONAL

Para cancelar la acción de agregar un Taller, haga clic en la opción "Cancelar" (Figura 2.3.6). Al cancelar se limpia los campos y se inhabilitan, en espera de que el usuario ejecute una acción.

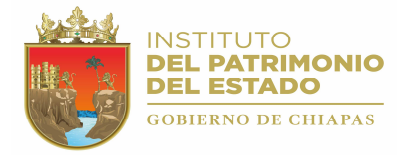

### 2.3.2.2.- MODIFICAR TALLER.

Esta opción permite modificar o actualizar los datos de un Taller en particular. Para activar la opción haga clic en el botón [Modificar]. Enseguida se habilitan los campos del registro del Taller a excepción del campo Cve. Taller. Ver siguiente figura:

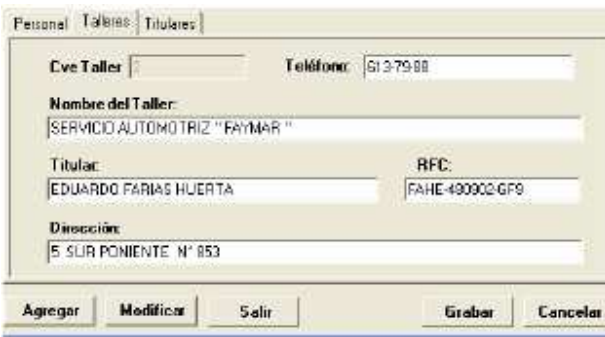

Figura 2.3.7.

Esta opción tiene la misma funcionalidad que la opción de "Agregar Taller", con la diferencia que en esta los datos se obtienen de un registro ya guardado previamente. Estos datos pueden ser modificados y enseguida guardarse. Los datos se guardan en el registro de donde se obtuvieron inicialmente.

## 2.3.3.- CATÁLOGO DE TITULARES.

Esta opción permite registrar y actualizar los datos de los Titulares de la Dependencia o Entidad de Gobierno que autorizan los Documentos Oficiales que genera el "Sistema". Para activar esta opción haga un clic en la ficha "Titulares" del formulario "Catálogos del Sistema" (Figura 2.3.8). A continuación se mostrara la siguiente pantalla:

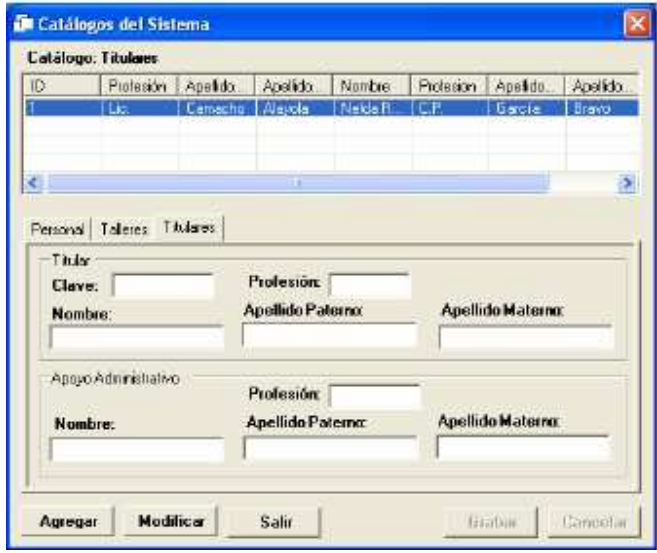

Figura 2.3.8.

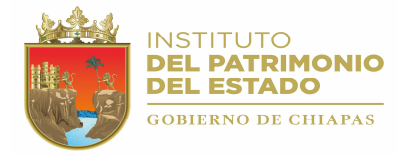

#### 2.3.3.1.- AGREGAR TITULAR.

El "Catálogo de Titulares" tiene precargado un registro con los datos de los Titulares de la Secretaría de Administración. El "Sistema", No permite agregar registros a este catálogo. Modifique este registro y actualícelo según los datos de los Titulares de su Dependencia o Entidad de Gobierno.

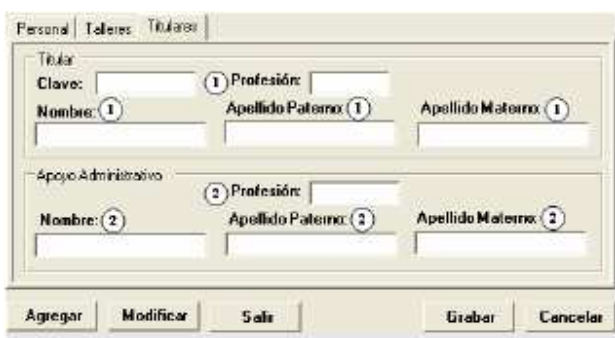

Figura 2.3.9.

La descripción de los datos de los Titulares (Figura 2.3.9), es la siguiente:

- Clave: Es una clave única, que permite identificar a los Titulares.
- Profesión (1): Profesión del Titular de la Dependencia o Entidad de Gobierno.
- Nombre (1): Es el Nombre del Titular de la Dependencia o Entidad.
- Apellido Paterno (1): Es el Apellido Paterno del Titular de la Dependencia o Entidad.
- Apellido Paterno (1): Es el Apellido Materno del Titular de la Dependencia o Entidad.
- Profesión (2): Profesión del Titular de la Unidad de Apoyo Administrativo de la Dependencia o Entidad de Gobierno.
- Nombre (2): Es el Nombre del Titular de la Unidad de Apoyo Administrativo de la Dependencia o Entidad.
- Apellido Paterno (2): Es el Apellido Paterno del Titular de la Unidad de Apoyo Administrativo de la Dependencia o Entidad.
- Apellido Paterno (2): Es el Apellido Materno del Titular de la Unidad de Apoyo Administrativo de la Dependencia o Entidad.

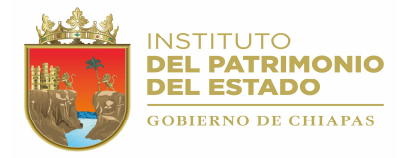

#### 2.3.3.2.- MODIFICAR TITULARES.

Esta opción permite modificar o actualizar los datos de los Titulares. Para activar la opción haga clic en el botón [Modificar]. Enseguida se habilitan los campos del registro de los Titulares a excepción del campo Clave. Ver siguiente figura:

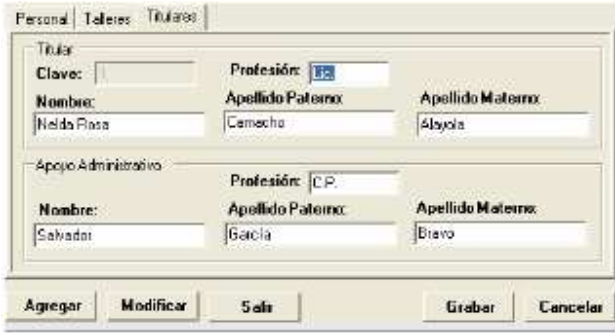

Figura 2.3.4.

Modifique los datos según los Titulares de su Dependencia o Entidad de Gobierno. Haga clic en el botón [Grabar] para guardar las actualizaciones. Utilice el botón [Cancelar] para cancelar la acción [Modificar].